# **Event Properties window - Data Change tab**

The Data Change tab of the Event Properties window allows you to review how column values changed as a result of the selected event.

This tab is available only when you are collecting before and after data. For more information about collecting before and after data, see [Audited Database](https://wiki.idera.com/display/SQLCM53/Audited+Database+Properties+window+-+Before-After+Data+tab)  [Properties window - Before-After Data tab.](https://wiki.idera.com/display/SQLCM53/Audited+Database+Properties+window+-+Before-After+Data+tab)

To scroll from one event to the next, use the up and down arrows.

To copy the event details to another application, click **Copy**. This action copies the event details to your clipboard, allowing you to paste the contents into another application such as Microsoft Word.

## Available columns

### **Row #**

Provides the ordered number of the change in the data change set. For example, a DML operation results in seven rows changing. In the **Ro w #** field, these rows are numbered 1-7 in the order in which each change occurred. You can limit the number of recorded changes for a given operation in the [Configure Table Auditing window](https://wiki.idera.com/display/SQLCM53/Configure+Table+Auditing+window).

#### **Primary Key**

Provides the name of the column that uniquely identifies this table. For more information about primary keys, see Microsoft Books Online.

#### **Column Name**

Provides the name of the column affected by the event.

#### **Before Data**

Provides the value before this column changed.

**After Data**

Provides the value after this column changed.

SQL Compliance Manager audits all activity on your server. [Learn more](https://www.idera.com/productssolutions/sqlserver/sqlcompliancemanager) > >

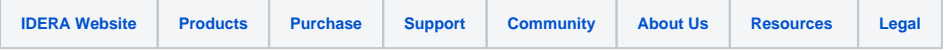